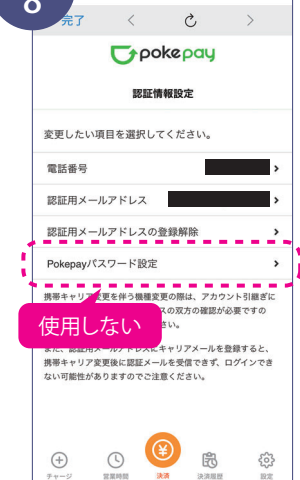

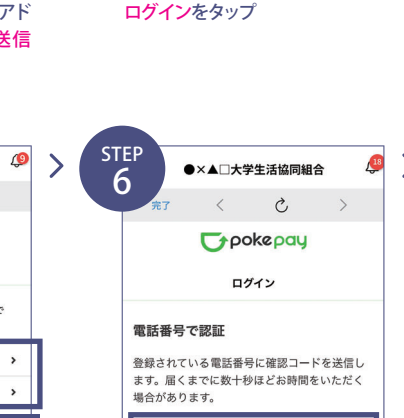

STEP 2

STEP3

STEP4

STEP 5

認証情報設定 変更したい項目を選択してください。 電話番号 認証用メールアドレス 認証用メールアドレスの登録解除 Pokenavパスワード設定 携帯キャリア変更を伴う機種変更の際は、アカウント引継ぎに<br>電話番号、認証用メールアドレスの双方の確認が必要ですの<br>で、どちらも事前にご登録ください。 また、認証用メールアドレスにキャリアメールを登録すると、<br>携帯キャリア変更後に認証メールを受信できず、ログインで:<br>ない可能性がありますのでご注意ください。

 $\bigoplus$ 

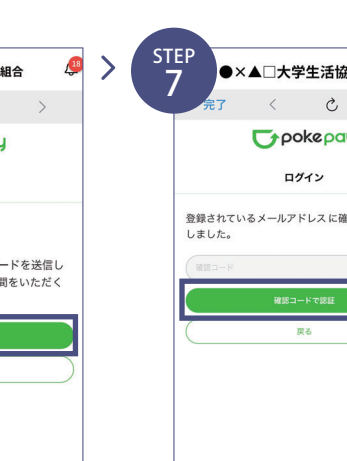

※〇〇〇部分は

SMSで認証する

メールで認証する

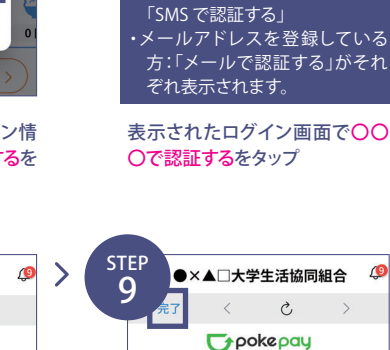

・携帯電話番号を登録している方:

携帯電話番号またはメールフ レスを入力し確認コードを送 するをタップ

●×▲□大学生活協同組合

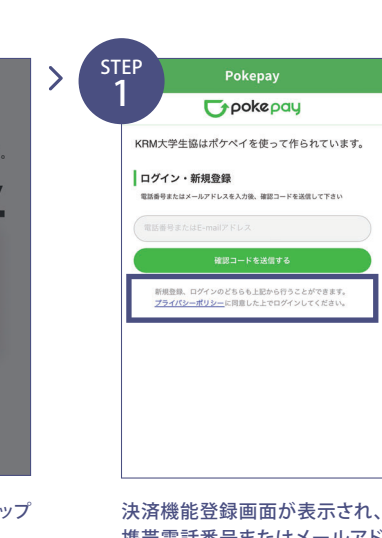

**L**+pokepau

ログイン

 $\mathcal{C}$ 

※確認コードはpokepayに登録済 みの携帯電話番号または、メールアドレス宛に送付されます。

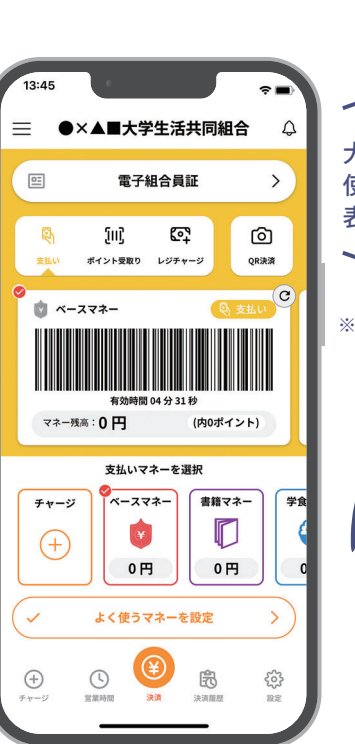

●×▲□大学生活協同組合 **Typokepay** 登録されているメールアドレスに確認コードを送信<br>しました。

確認コードを送信をタップ 送信された確認コードを入力し 確認コードで認証をタップ

※「携帯電話番号」、「認証用メールアドレ ス」のいずれか追加したい方を入力してください。(登録済み情報の修正も可能です。) 「Pokepay パスワード設定」は使用しませ ん。

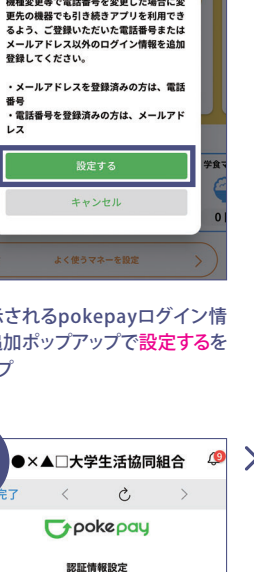

大学生協のレジで使用するマネーのバーコードを表示してお支払い※バーコード部分を横スライドで、「支払い」「ポイント受取り」「レジチャー ジ」各画面に切り替わります。

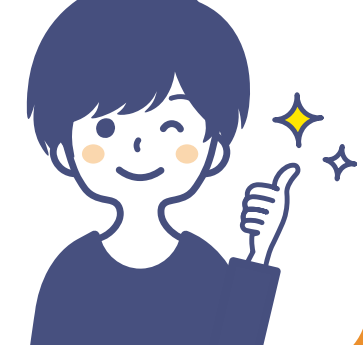

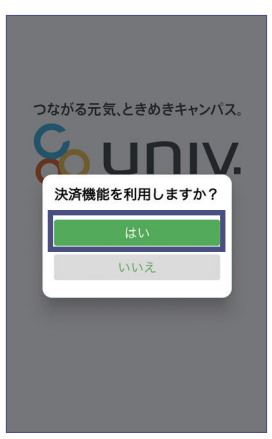

サインイン完了後、上記のポップアップではいをタップ

電子組合員証

【pokepayログイン情報追加登

機種変更等で電任長号を変更した場合に変

結のお願い

送信された確認コードを入力し

*Grookepay* 

KRM大学生協はポケペイを使って作られています。

SMSをお送りしました。

2012 コニドボ田かかい世全オ7 動 段」 再送信 または 電話による認証 新規登録、ログインのどちらも上記から行うことができます。<br><mark>プライパシーポリシー</mark>に同意した上でログインしてください。

登録手続きが完了しアクセスを許

**Crpokepay** 

KRM大学生協がポケペイへのアクセスを求めていま

◎ KRM大学生協ウォレットの残高·取引履歴の

◎ 登録済みのメールアドレス·電話番号の取得

アクセスを許可する

O KRM大学生協ウォレットでの支払い

可するをタップ

いつも持ってるスマホだから紛失しにくい!

追加・変更したい項目を選択し、 画面の案内に従って認証情報を 設定

設定完了後は完了または決済ボタンをタップ ※ボタンをタップすると電子マネー機能が表示されます。

## **大学生協電子マネーのご利用**

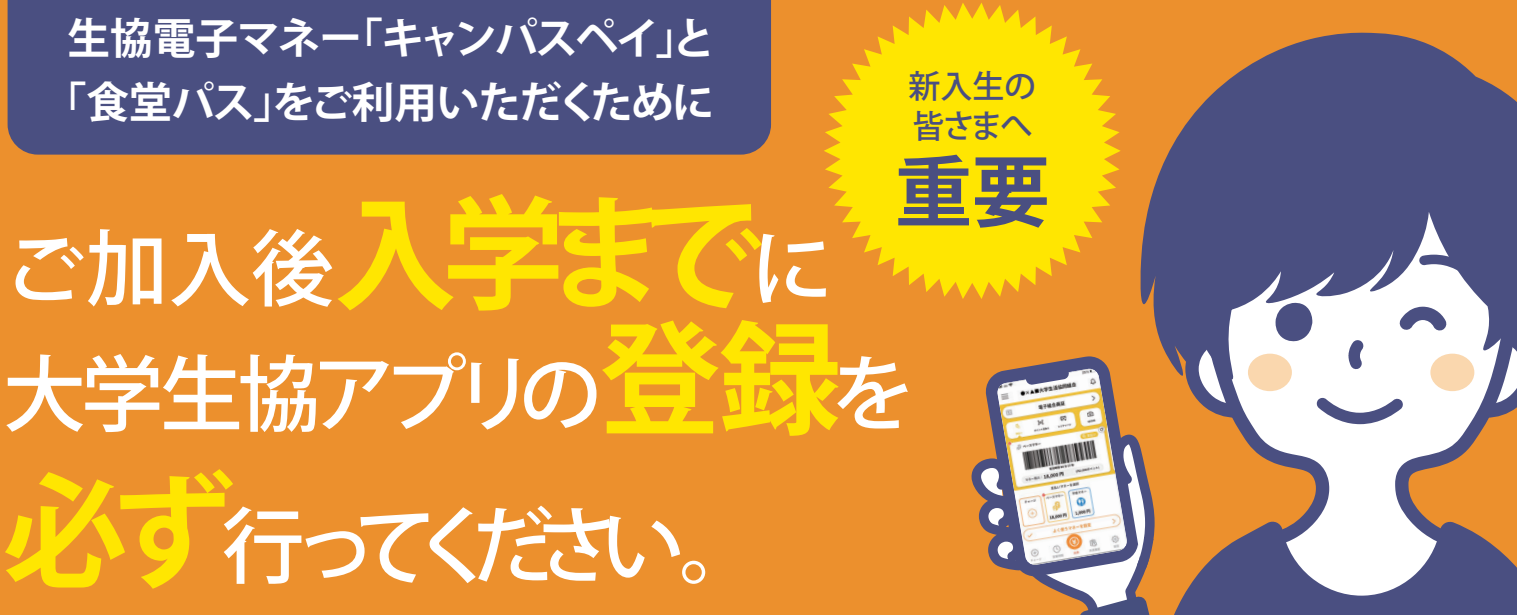

決済完了後、『【重要】大学生協加入 組合員番号のお知らせと「アプリ 登録」のお願い』メールに組合員番号と大学生協アプリ案内サイトのURLが届きます。大学生協アプリサイトに入っていただき、パスワード登録の後、入学するご本人のスマートフォンでアプリのダウンロードと登録を行ってください。

> ※提供されるサービスは大学生協により一部異なります。 岐阜大学生協では下記の❶から❻まで全て行えます。

## 大学生協アプリで できること

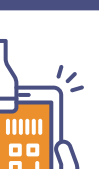

(生協電子マネー・ミール)

 $\sim 10$ 

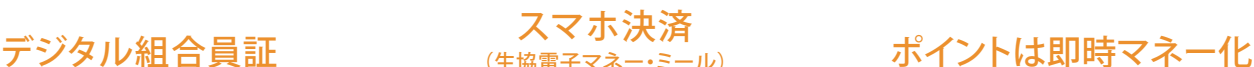

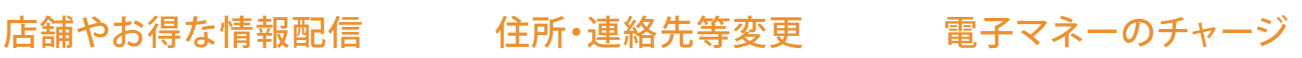

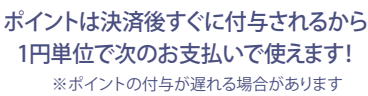

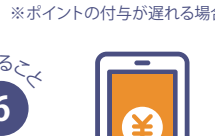

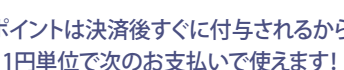

残高もその場で確認できます。食堂や購買の利用履歴が確認できます。

1円単位で次のお支払いで使えます!

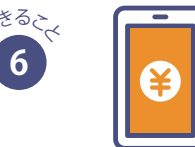

営業時間や臨時休業、店舗からのお得な情報をお届け!

一人暮らしを始めた・自宅に戻った等の住所・連絡先等の変更がアプリでできます。

電子マネーが足りなくなったら自分や保護者のスマホアプリから チャージの手続きができます。

UNIV. 岐阜大学消費生活協同組合/生活協同組合連合会大学生協事業連合

**1**

**4**

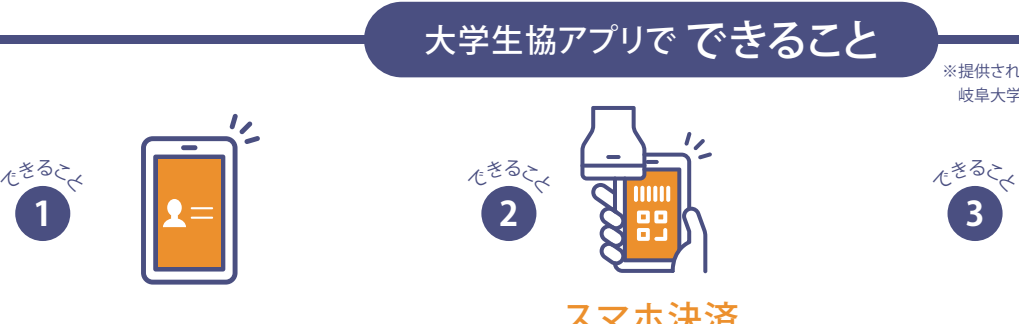

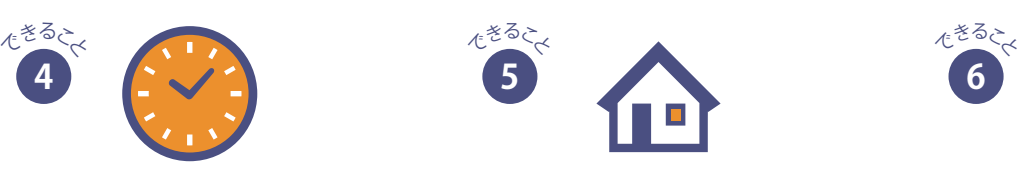

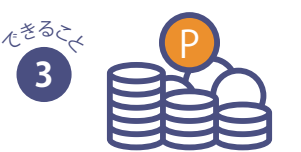

※アプリのダウンロード後、入学するご本人の加入Webシステムに登録いただいたメールアドレスにて認証が行われます。※残高確認は、2024年4月1日頃の開始を予定しています。 ※スマートフォンをお持ちでない方は、岐阜大学生協にお問い合わせください(電話 058-230-1166 平日11:00-16:00 土日祝日休業)。

## **大学生協アプリ登録の前に まずは組合員加入をお願いします**

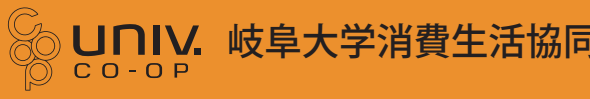

メールアドレスを登録済みの方は、電話 っ<br>電話番号を登録済みの方は、メールアド 設定する キャンセル 表示されるpokepayログイン情 報追加ポップアップで設定するをタップSTEP●×▲□大学生活協同組合  $\Omega$ 8 $\rightarrow$ 

Webで加入手続きをされた方は

> 加入手続き時に、岐阜大学生協へご確認ください。※3月末から4月初旬にかけて、特に申込みが集中するため、お支払日から約10日程度

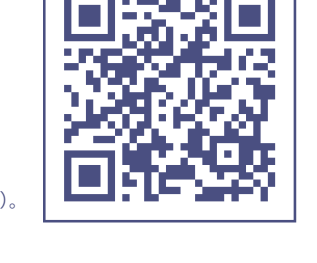

詳しくはこちらをご覧ください

の日数がかかる場合がございます。

手書きの加入申込書で加入手続きをされた方は 大学生協アプリ案内サイト

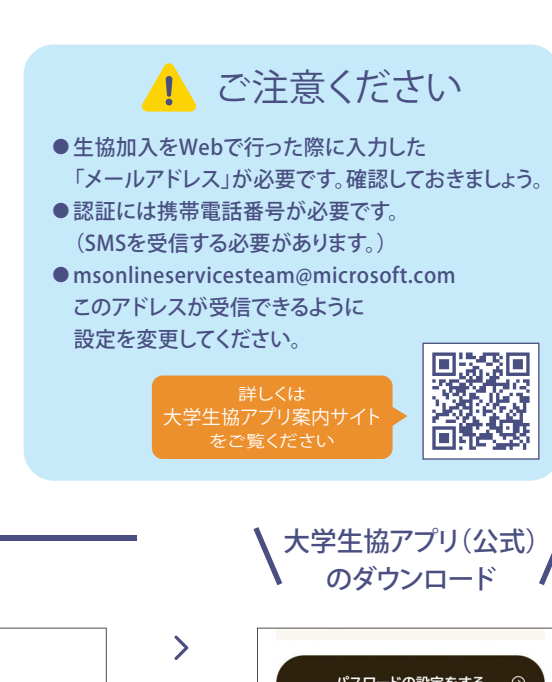

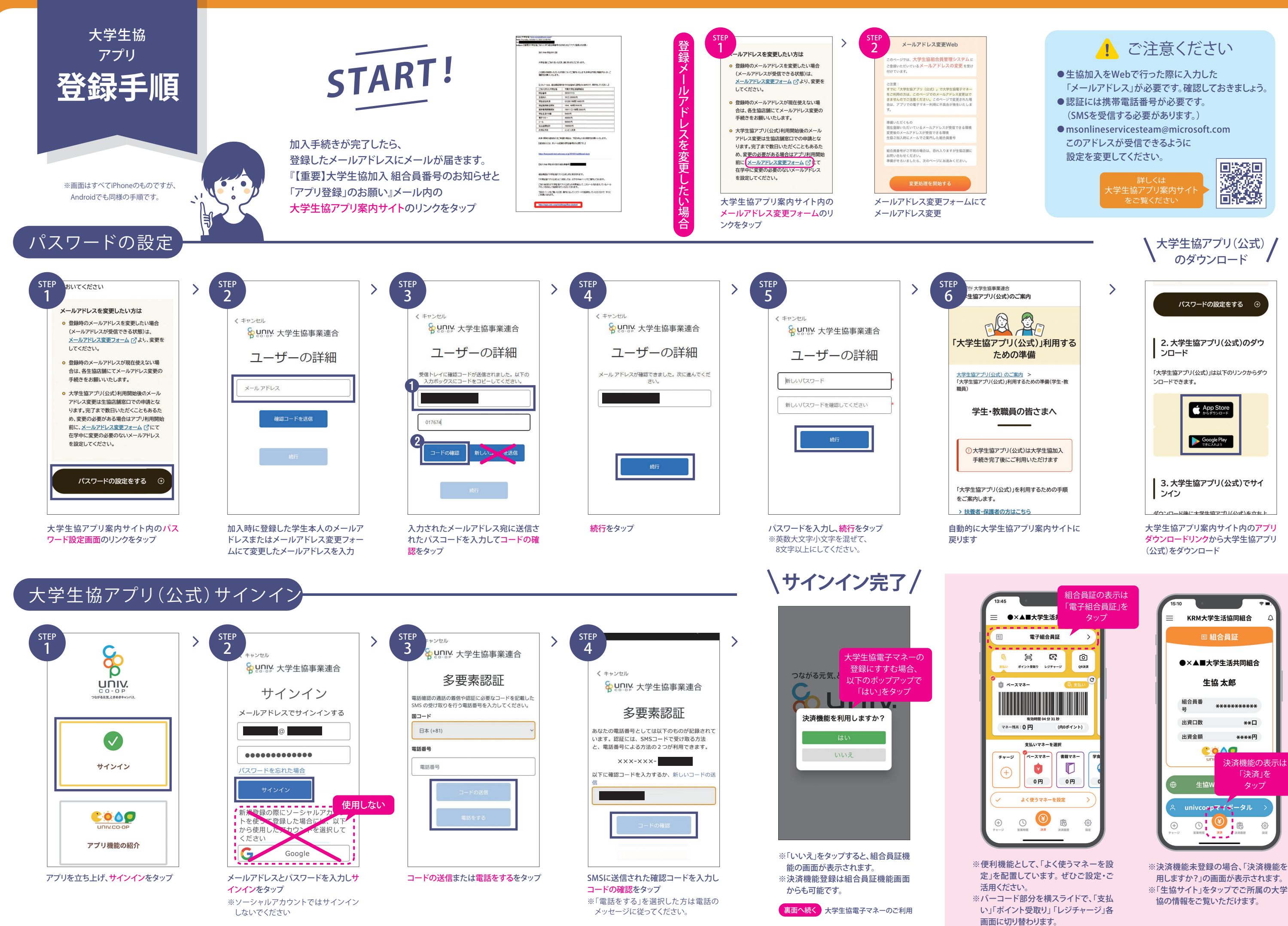

※決済機能未登録の場合、「決済機能を利用しますか?」の画面が表示されます。※「生協サイト」をタップでご所属の大学生